## **7.2 Создание пользователя Администратор**

Чтобы создать пользователя «Администратор», выполните следующие действия.

1. Откройте главное окно программы.

2. Перейдите на вкладку «Рабочий стол – Администрирование – Администратор» и нажмите кнопку «Создать Администратора» [\(рис. 7.2–1\)](#page-0-0).

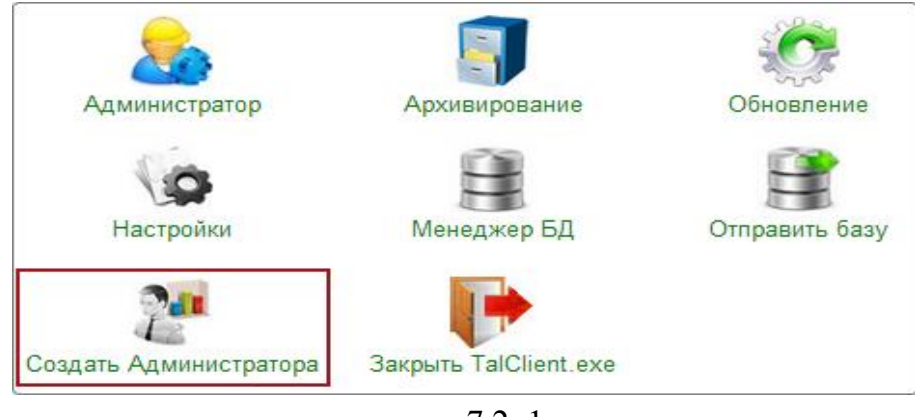

рис. 7.2–1

Появится диалоговое окно:

<span id="page-0-0"></span>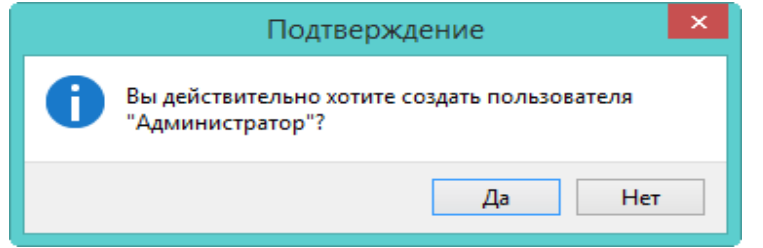

3. Нажмите кнопку «Да». Появится окно [\(рис. 7.2–2\)](#page-0-1).

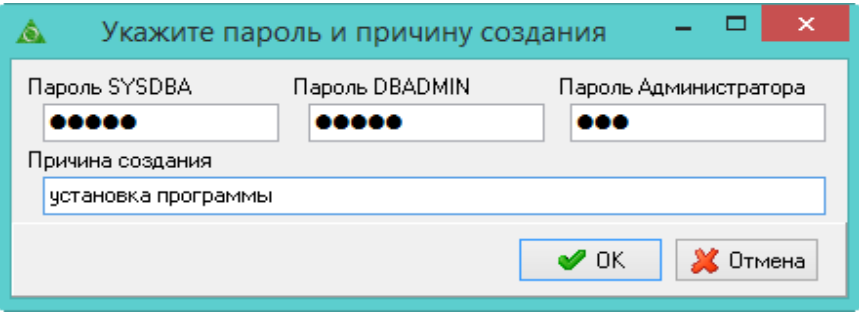

<span id="page-0-1"></span>рис. 7.2–2

4. Укажите пароли для системных пользователей SYSDBA и DBADMIN.

5. Введите пароль для пользователя «Администратор».

6. Укажите причину создания и нажмите кнопку «ОК». Будет создан пользователь «Администратор».